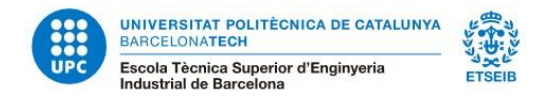

# **Enrolment information for InnoEnergy students**

InnoEnergy students linked to the UPC Master's Degree in Energy Engineering have to perform 60 ECTS at the UPC during their first or second year depending on the syllabus that they are studying to get the Degree certificate of the UPC.

Students linked to the UPC Master's Degree in Nuclear Engineering have to perform 60 ECTS at the UPC during their first year.

It is not possible to carry out subjects of the other master's degrees of the ETSEIB or the other masters at the UPC. The regulations of the Master's degree in Energy and Nuclear Engineering do not include the option to carry out subjects of the other master's degrees.

The academic course is structured in two periods, Fall and Spring semesters. Therefore, there are two periods of enrolment during the course: in September (Autumn semester) and in February (Spring semester). This academic year, both enrolments are online through e-Secretaria.

The **ONLINE** enrolment for InnoEnergy students will be next **September 8**. You can check your enrolment time in your e-secretaria.

Classes start on Thursday, **September 14**.

You can also find this information at:<https://etseib.upc.edu/ca/estudis/matricula>

## **Contact Information**

In case you have any doubts about the enrolment you can contact:

**Phone assistance during ONLINE enrolment:**

- Academic assistance: +34 93 401 79 88 from 9:30 am to 2:00 pm. (enrolment day only)
- **Example 1** Technical issues: +34 93 401 25 00 / +34 93 401 62 13 from 8:00 am to 9:00 pm.

#### **Mail assistance:**

■ masters.etseib@upc.edu

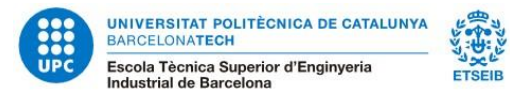

## **Before enrolment**

**IMPORTANT**: To enroll, first you have to accept your application at [https://prisma](https://prisma-nou.upc.edu/apl/)[nou.upc.edu/apl/](https://prisma-nou.upc.edu/apl/), so the status changes to "Accepted by the student".

Once you have done that, access the e-Secretaria with the username and password that you will receive by mail.

*[https://prisma-nou.upc.edu/apl/home\\_estudiants.php?idioma=3](https://prisma-nou.upc.edu/apl/home_estudiants.php?idioma=3)*

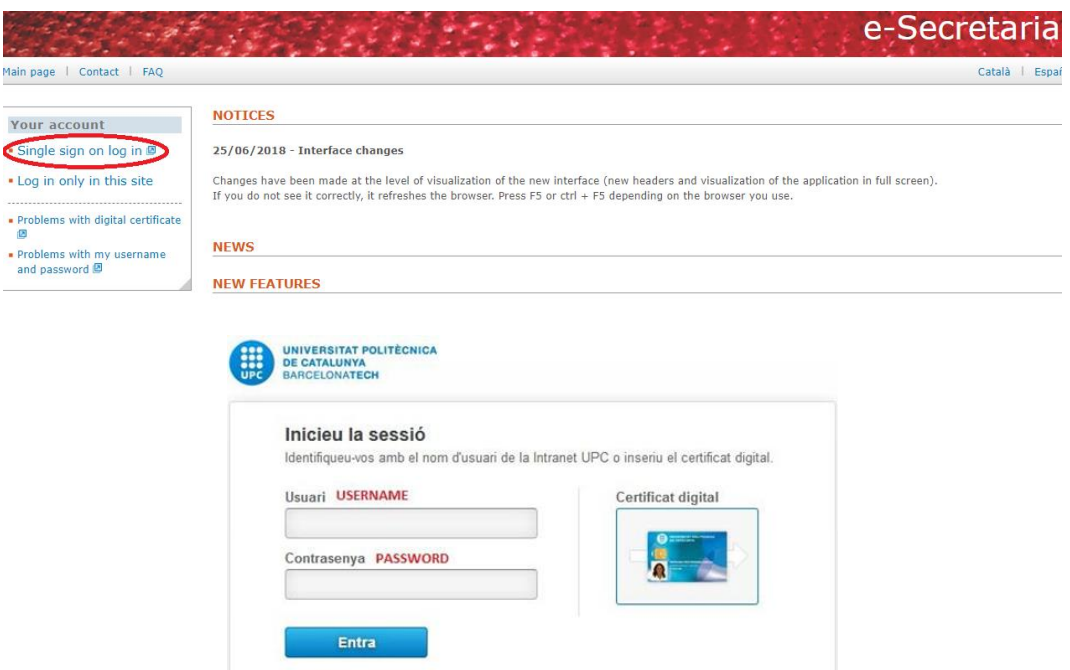

**Important:** Fill in your personal data and select the LOPD Authorisations, selecting the option *My details -Personal data / LOPD Authorisations (\*)*

*(\*) LOPD* Personal Data Protection Spanish Law

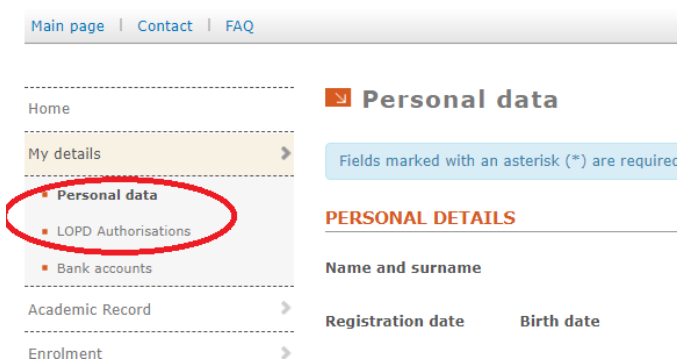

**Important: if you do not fill in this data and click the authorizations before, you cannot make your enrolment.**

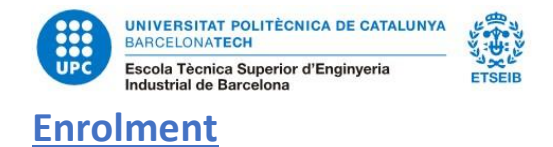

You will have to do your enrolment via e-Secretaria.

- 1. Click **AUTO ENROLMENT**
- 2. You will start the enrolment process

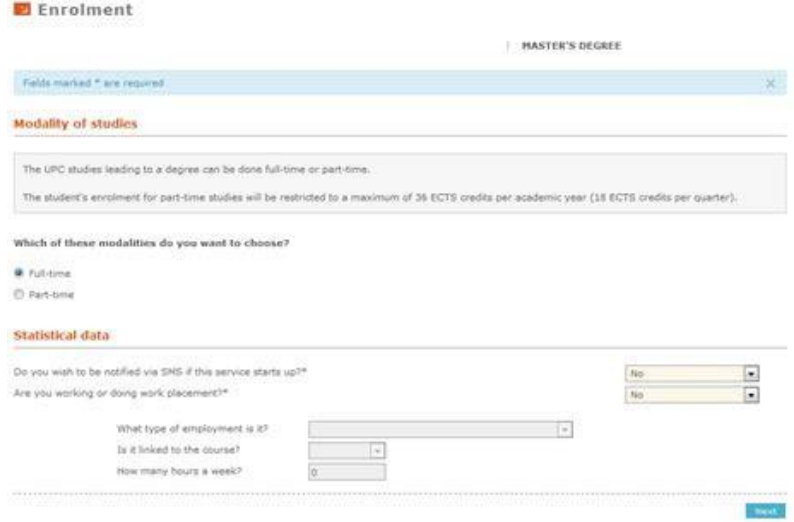

3. You need to select the subjects and groups you have **agreed with your Master's Coordinator**. Contact him previously to the enrolment, as he will guide you with the subjects you need to take, depending on if it is your  $1<sup>st</sup>$  or  $2<sup>nd</sup>$  year, and your previous studies.

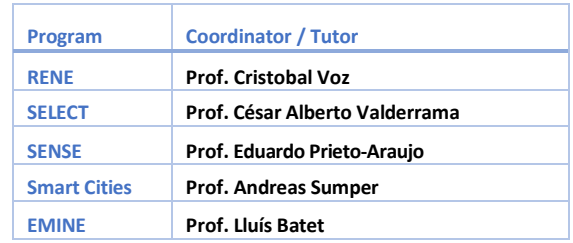

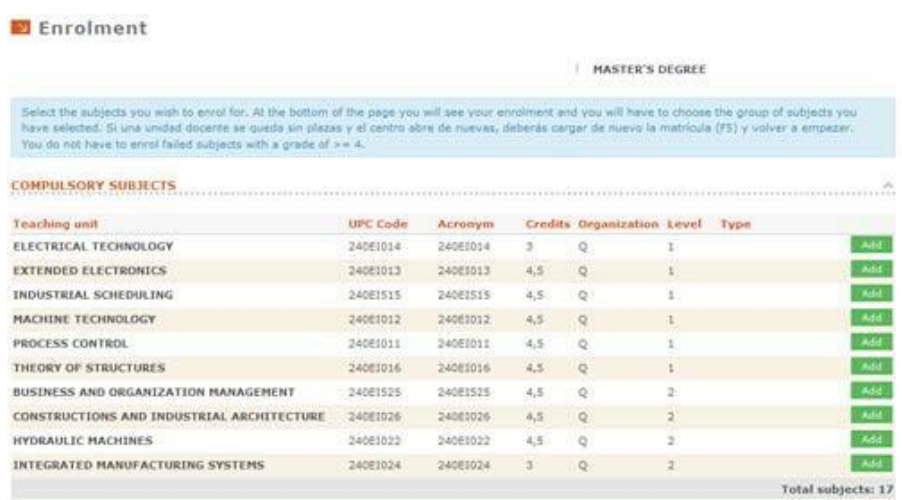

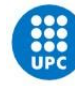

UNIVERSITAT POLITÈCNICA DE CATALUNYA **BARCELONATECH** Escola Tècnica Superior d'Enginyeria<br>Industrial de Barcelona

4. Check that all your subjects and your groups are ok.

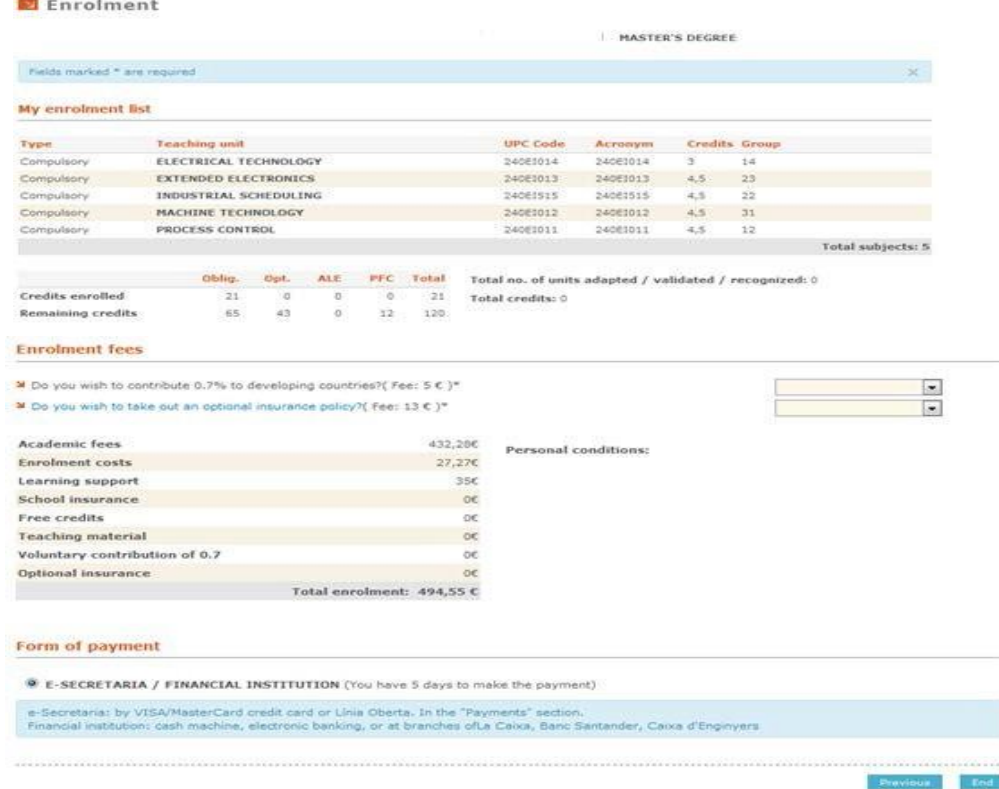

You have finished your enrolment process and you can print your enrolment document at home.

**NOTE:** Please, if you receive a message about some payment, forget it, it does not apply to InnoEnergy students.

## **Changes of Enrolment**

There will be a period to make changes in your enrolment (The deadline for the enrolment of Autumn semester is September 30, 2023). You will have to send a request via e-Secretaria.

<https://etseib.upc.edu/ca/estudis/calendaris/CalendariTramits-master#IndexMAt>

#### **How to do it?**

1. Access to the **e-Secretaria**.

[https://prisma-nou.upc.edu/apl/home\\_estudiants.php?idioma=3](https://prisma-nou.upc.edu/apl/home_estudiants.php?idioma=3)

- 2. Click **Procedures** and choose the option **Related to Enrollment**.
- 3. To **add subjects**:
	- a. Select the form *Change ordinary enrolment.*
	- b. Click *Add Subjects*

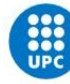

#### c. Select the subject(s) that you want to incorporate into the enrolment.

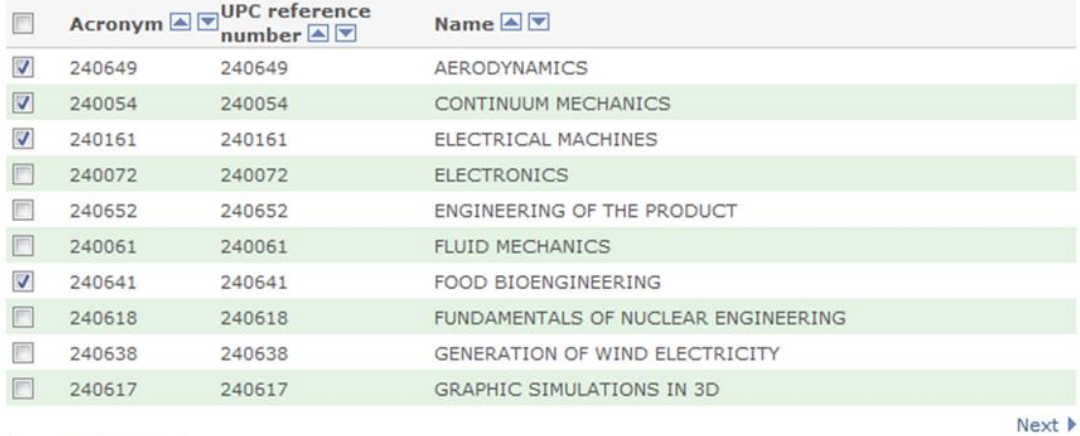

Select Close

#### d. Click *Select*.

- 4. To **draw subjects**:
	- a. Select the form *Change ordinary enrolment*
	- b. Click the *Delete* button of the subject that you want to remove from the enrolment. Delete
	- c. Press the **OK** button to confirm that you want to delete the subject(s).
- **5.** To **change the group** of a subject**:**
	- a. Select the form *Change of group*.
	- b. Select the new group that you want to incorporate into the registration in the column *Change to group*.

#### **Current enrolment**

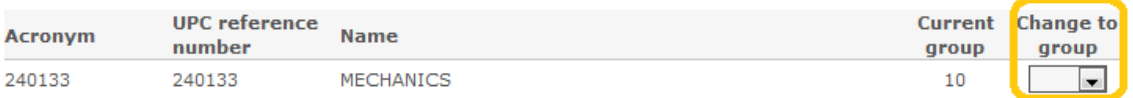

- c. Fill in the *I hereby state* section specifying the reason why you request the modification of the registration.
- d. Click the *Submit* button to complete your request.
- e. Deliver the supporting documentation, if needed, to the SIAE (Students' Information and Attention Service).

## **Resolution**

You can consult the resolution of the modification via *e-Secretaria*.